# Dell PowerEdge 6 Gbps SAS HBA 및 내부 테이프 어댑터

# 사용 설명서

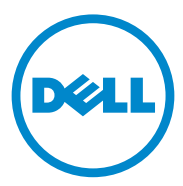

### 주 , 주의 및 경고

- 주 : " 주 " 는 컴퓨터를 보다 효율적으로 사용하는 데 도움을 주는 중요 정보를 알려줍니다 .
- 주의 : " 주의 " 는 지침을 준수하지 않을 경우의 하드웨어 손상이나 데이터 손 실 위험을 설명합니다 .
- 경고 : " 경고 " 는 재산상의 피해나 심각한 부상 또는 사망을 유발할 수 있는 위험이 있음을 알려줍니다 .

\_\_\_\_\_\_\_\_\_\_\_\_\_\_\_\_\_\_\_\_\_\_\_\_\_\_\_\_\_\_\_\_\_\_\_\_\_\_\_\_ 이 발행물에 수록된 정보는 사전 통보 없이 변경될 수 있습니다 . **© 2012 Dell Inc.** 저작권 본사 소유 .

Dell Inc. 의 서면 승인 없이 어떠한 방식으로든 본 자료를 무단 복제하는 행위는 엄격히 금지됩니다 .

이 텍스트에 사용된 상표인 Dell ™ , DELL 로고 , PowerEdge ™ 및 OpenManage ™는 Dell Inc. 의 상표이며 , Microsoft®, Windows® 및 Windows Server® 는 미국 및 / 또는 기타 국가에서 Microsoft Corporation 의 상표 또는 등록 상표입니다 . SUSE ® 는 미국 및 기타 국가에서 Novell, Inc. 의 등록 상표입니다 . Red Hat® 및 Red Hat Enterprise Linux® 는 미국 및 기타 국가에서 Red Hat Inc. 의 등록 상표입니다 .

본 문서에서 특정 회사의 표시나 제품 이름을 지칭하기 위해 기타 상표나 상호를 사용할 수도 있습니다 . Dell Inc. 는 자사가 소유하고 있는 것 이외에 기타 모든 상표 및 상호에 대한 어떠한 소유권도 없습니다 .

UCS-71, UCS-70 및 UCSM-70

2012 - 02 Rev. A00

# 차례

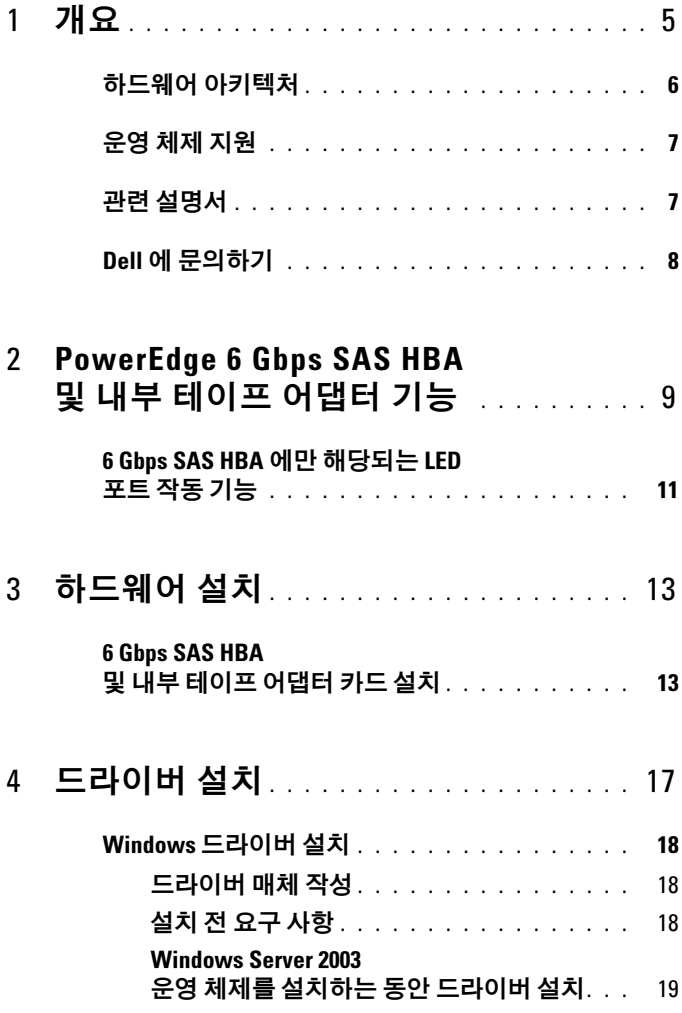

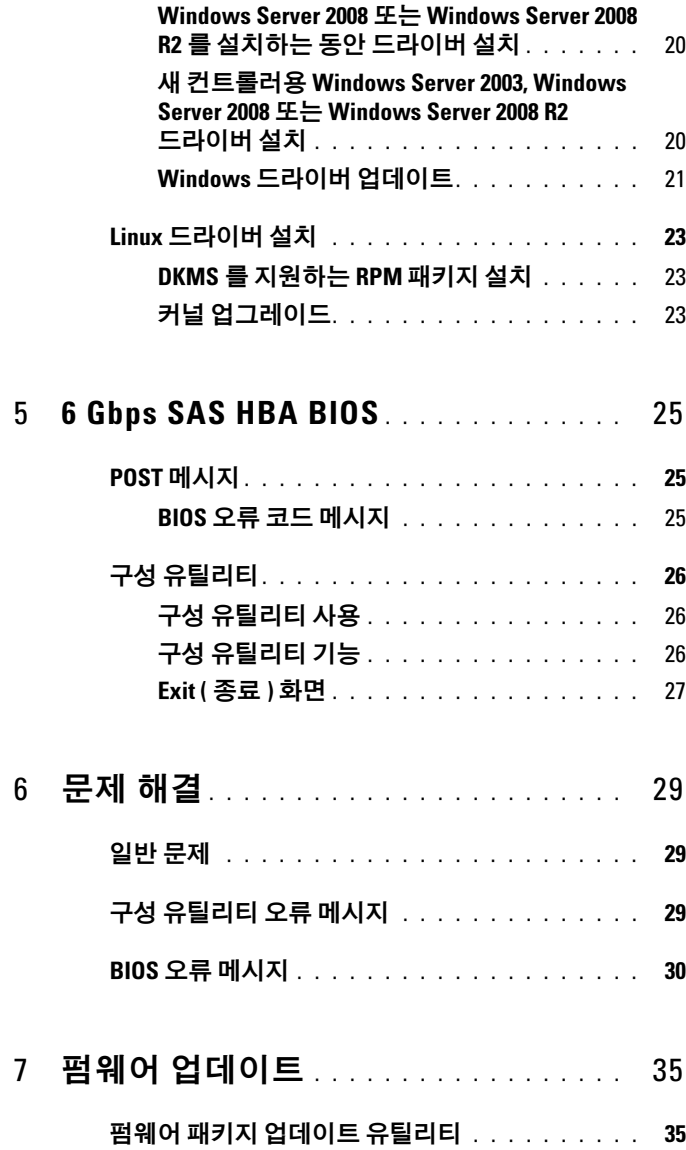

# <span id="page-4-0"></span>개요

Dell PowerEdge 6 Gbps SAS HBA 및 내부 테이프 어댑터 카드는 Dell SAS(Serial-Attached SCSI) 컨트롤러 솔루션의 일부입니다 .

6 Gbps SAS HBA 및 내부 테이프 어댑터 카드의 특성은 다음과 같습니다 .

- T10 SAS 2.0 호환 (6 Gbps 처리량 )
- Dell 지원 외부 SAS 테이프 장치 및 RBOD(RAID Bunch of Disks) 연결 (6 Gbps SAS HBA) 지원
- Dell 지원 내부 SAS 테이프 장치 ( 내부 테이프 어댑터 ) 지원
- 표준 절반 길이 / 절반 높이 PCI-e 카드
- PCI-e x8 링크 폭 지원
- PCI-e x8 및 x16 커넥터가 있는 플랫폼에서 지원
- 2x4 소형 SAS 커넥터를 사용하여 SAS 장치와 통신
- LT03 060, LT04, 및 LT05 태입 드라이브 지원
- 최대 테이프 처리량을 향상시키기 위한 전체 하드웨어 TLR (Transport Layer Retry) 지원
- 핵심 기능에 대한 PCI-e 2.0 호환

### <span id="page-5-0"></span>하드웨어 아키텍처

[그림](#page-5-1) 1-1 은 6 Gbps SAS HBA 의 하드웨어 아키텍처를 보여줍니다 . 내부 테이프 어댑터에 SAS 커넥터가 내부용인 것을 제외하고 유사한 아키텍처가 들어 있습니다 .

<span id="page-5-1"></span>그림 1-1. 6 Gbps SAS HBA 및 내부 테이프 어댑터의 하드웨어 아키텍처

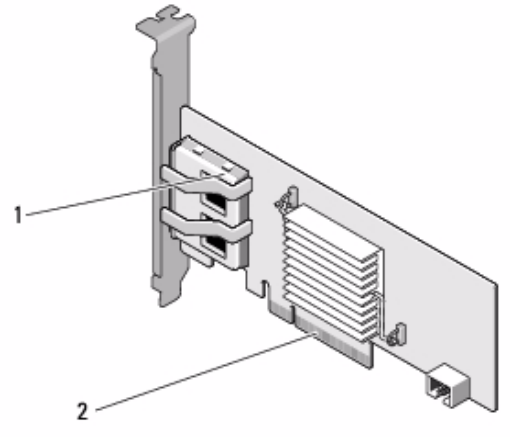

1 2x4 외장형 SAS 커넥터 2 PCI-e 커넥터

## <span id="page-6-0"></span>운영 체제 지원

6 Gbps SAS HBA 및 내부 테이프 어댑터 카드에서는 다음 운영 체제를 지원합니다 .

- Microsoft Windows Server 2003 제품군
- Microsoft Windows Server 2008 제품군 (Hyper-V 가상화 포함 )
- Microsoft Windows Server 2008 R2
- Red Hat Enterprise Linux 버전 5 업데이트 7 및 버전 6 서비스 팩 1
- SUSE Linux Enterprise Server 버전 10 서비스 팩 4 (64 비트 전용 ) 및 버전 11 서비스 팩 2 (64 비트 전용 )
- VMware ESX 4.1 업데이트 1 및 ESXi 5.0

## <span id="page-6-1"></span>관련 설명서

- 제품별 설명서를 읽고 다운로드하려면 support.dell.com/manuals 로 이동하고 화면에 나타나는 지시를 따르십시오 . 서비스 태그를 입력하 거나 , 모델 목록에서 제품을 선택하거나 , 계정에 로그인하거나 , 개별 구성요소를 클릭할 수 있습니다 .
- 스토리지 컨트롤러별 설명서를 보려면 support.dell.com/manuals 로 이동하고 **스토리지 커트록러**를 클릭한니다.

 $\mathbb Z$  주 : 지원되는 운영 체제의 최신 목록 및 드라이버 설치 지침은 Dell 지원 웹 사이트 (support.dell.com/manuals) 에 있는 시스템 설명서를 참조하십시오 . 특정 운영 체제 서비스 팩 요구사항은 Dell 지원 웹사이트 support.dell.com 의 **드라이버 및 다운로드** 섹션을 참조하십시오.

### <span id="page-7-1"></span><span id="page-7-0"></span>Dell 에 문의하기

 $\mathbb Z$  주 : 인터넷 연결을 사용할 수 없는 경우에는 구매 송장 , 포장 명세서 , 청구서 또는 Dell 제품 카탈로그에서 연락처 정보를 찾을 수 있습니다 .

Dell 은 다양한 온라인 및 전화 기반의 지원과 서비스 옵션을 제공합니다 . 제공 여부는 국가 / 지역과 제품에 따라 차이가 있으며 일부 서비스는 소재 지역에서 사용하지 못할 수 있습니다 . 판매 , 기술 지원 또는 고객 서비스 문제에 대해 Dell 에 문의하려면 :

- 1 support.dell.com 을 방문합니다 .
- 2 지원 카테고리를 선택합니다 .
- 3 미국 고객이 아닌 경우 페이지 맨 아래에서 국가 코드를 선택하거나 All ( 모두 ) 를 선택하여 추가 선택 항목을 봅니다 .
- 4 픽 요에 따라 해당 서비스 또는 지워 링크를 선택합니다.

# <span id="page-8-0"></span>PowerEdge 6 Gbps SAS HBA 및 내 부 테이프 어댑터 기능

이 섹션에서는 Dell PowerEdge 6 Gbps SAS HBA 및 내부 테이프 어댑터 카드에 대한 사양을 제공합니다 .

표 [2-1](#page-8-1) 에 6 Gbps SAS HBA 와 내부 테이프 어댑터 카드의 사양이 비교되어 있습니다 .

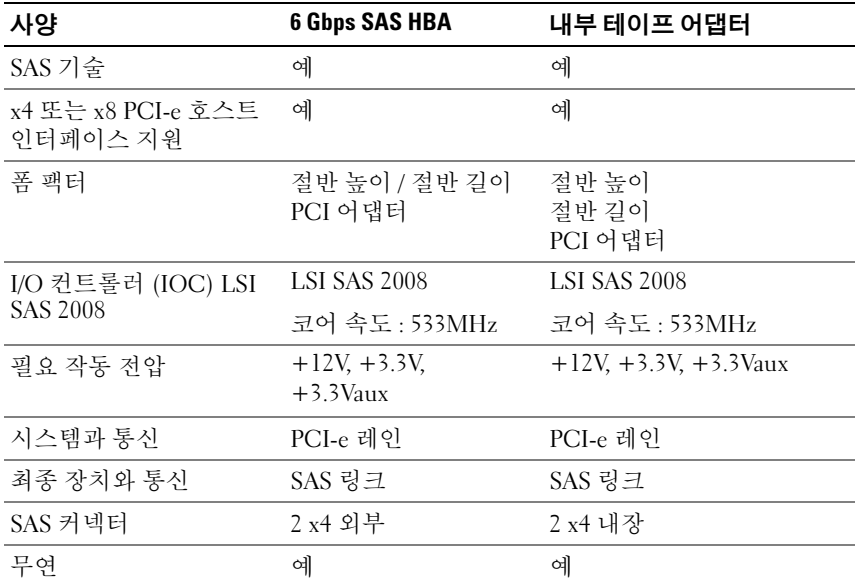

#### <span id="page-8-1"></span>표 2-1. 6 Gbps SAS HBA 및 내부 테이프 어댑터 사양

| 사양                      | <b>6 Gbps SAS HBA</b>                                         | 내부 테이프 어댑터                         |
|-------------------------|---------------------------------------------------------------|------------------------------------|
| 지원되는 운영 체제              | Microsoft Windows Server 2003 제품군                             |                                    |
|                         | Microsoft Windows Server 2008 제품군 및<br>Windows Server 2008 R2 |                                    |
|                         | Red Hat Enterprise Linux 버전 5 업데이트 7 이상                       |                                    |
|                         | Red Hat Enterprise Linux 버전 6 SP 1 이상                         |                                    |
|                         | SUSE Linux Enterprise Server 버전 10 SP 4 이상<br>(64 비트 전용 )     |                                    |
|                         | SUSE Linux Enterprise Server 버전 11 및 SP 2<br>(64 비트 전용)       |                                    |
| Dell 규격                 | 예                                                             | 예                                  |
| SAS 및 SATA              |                                                               |                                    |
| 호환성                     |                                                               |                                    |
| Dell 지원 직접 연결 최<br>종 장치 | 장치 및 Dell 지원 외부<br><b>RBOD</b>                                | Dell 지원 외부 테이프 _ Dell 지원 외부 테이프 장치 |
| 하드웨어 기반 RAID 지원 아니오     |                                                               | 아니오                                |

표 2-1. 6 Gbps SAS HBA 및 내부 테이프 어댑터 사양 *( 계속 )* 

### <span id="page-10-0"></span>6 Gbps SAS HBA 에만 해당되는 LED 포트 작동 기능

6 Gbps SAS HBA 컨트롤러에는 포트 작동 또는 상태 LED가 장착되어 있습니다. LED 를 이용해 외부 SAS 포트의 상태를 신속하게 확인할 수 있습니다 . 각각의 x4 커넥터에는 자체 LED 가 있습니다 .

표 [2-2](#page-10-1) 는 LED 색상 및 해당 SAS 포트 상태를 설명합니다 .

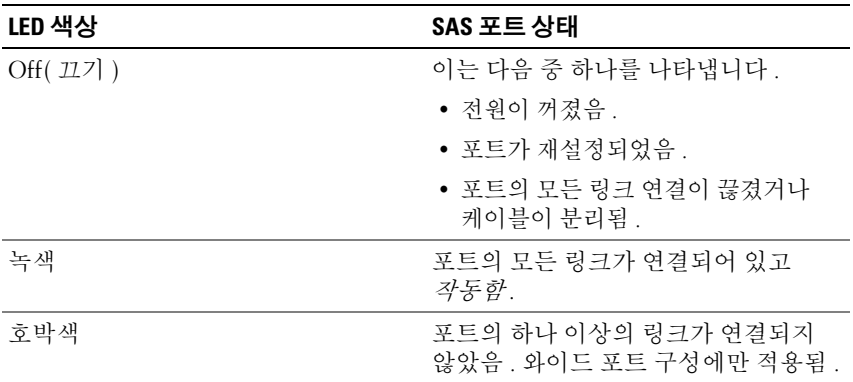

#### <span id="page-10-1"></span>표 2-2. x4 커넥터 LED 설명

#### PowerEdge 6Gbps SAS HBA 및 내부 테이프 어댑터 기능

# <span id="page-12-0"></span>하드웨어 설치

이 장에서는 Dell PowerEdge 6 Gbps SAS HBA 및 내부 테이프 어댑터 카드를 설치하는 방법에 대해 설명합니다 .

Dell PowerEdge 6 Gbps SAS HBA 및 내부 테이프 어댑터 카드는 시스템 또는 키트로 사용할 수 있습니다 .

다음과 같이 Dell PowerEdge 6 Gbps SAS HBA 및 내부 테이프 어댑터 카드를 사용할 수 있습니다 .

- 시스템에서 사용하는 경우 드라이버가 설치되고 사용할 준비가 됩니다 .
- 키트로 사용하는 경우 드라이버를 설치해야 합니다 . 자세한 내용은 17 [페이지의](#page-16-1) " 드라이버 설치 " 를 참조하십시오 .

### 6 Gbps SAS HBA 및 내부 테이프 어댑터카드 설치

- 주의 : 대부분의 수리 작업은 공인된 서비스 기술자만 수행할 수 있습니다 . 사용자는 제품 설명서에서 허가한 경우나 온라인 또는 전화서비스 / 지원팀에 서 지시한 경우에만 문제 해결 절차 및 단순 수리 작업을 수행할 수 있습니다 . Dell 의 승인을 받지 않은 서비스 작업으로 인한 손상에 대해서는 보상을 받을 수 없습니다 . 제품과 함께 제공된 안전 지침을 읽고 따르십시오 .
	- 1 6 Gbps SAS HBA 또는 내부 테이프 어댑터의 포장을 풀고 손상된 부부이 있는지 확인합니다 .

■ 주 : 컨트롤러가 손상된 경우 Dell 에 [문의하](#page-7-1)십시오 .

2 시스템 및 장착된 주변 장치의 전원을 끄고 시스템을 전원 콘센트에서 분리합니다 .

전원 공급 장치에 대한 자세한 내용은 시스템의 하드웨어 소유자 매뉴얼 또는 *사용 설명서*를 참조하십시오.

3 시스템을 네트워크에서 분리하고 시스템 덮개를 분리합니다 .

시스템 열기에 대한 자세한 내용은 시스템의 하드웨어 소유자 매뉴얼 또는 *사용 설명서*를 참조하십시오..

4 올바른 PCI-e 슬롯을 선택합니다 .

6 Gbps SAS HBA 또는 내부 테이프 어댑터를 추가하는 경우 선택한 PCI-e 슬롯과 함께 정렬된 시스템의 뒷부분에 있는 비어 있는 필러 브 래킷을 제거합니다 .

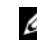

 $\mathscr{U}_\bullet$  주 : 시스템의 PCI-e 슬롯에 대한 자세한 내용은 시스템의 *하드웨어* 소유자 매뉴얼을 참조하십시오 .

- 컨트롤러를 선택한 PCI-e 슬롯에 맞춥니다 .
- PCI-e 슬롯에 컨트롤러를 삽입합니다 . [그림](#page-13-0) 3-1 을 참조하십시오 .
- **<mark>◇</mark> 주 :** [그림](#page-13-0) 3-1 은 6 Gbps SAS HBA 를 보여주지만 이 섹션의 설치 지침은 6 Gbps SAS HBA 및 내부 테이프 어댑터에 대해 공통적으로 적용됩니다 .

#### <span id="page-13-0"></span>그림 3-1. 6 Gbps SAS HBA 설치

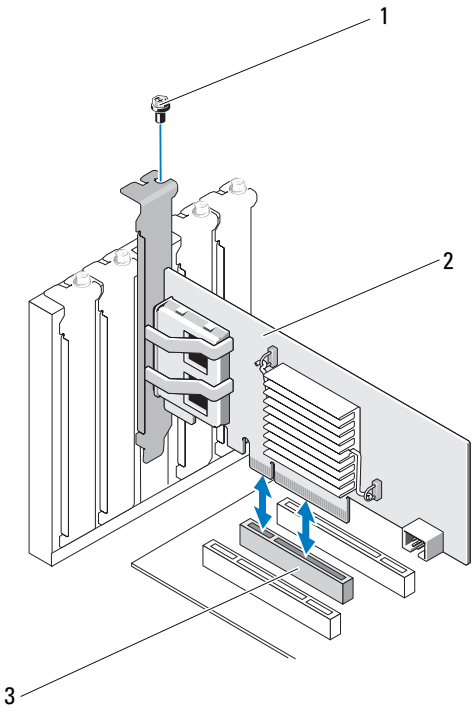

브래킷 나사 2 6 Gbps SAS HBA

PCI-E 슬롯

- 7 브래킷 나사 ( 있는 경우 ) 를 조이거나 시스템 고정 클립을 사용하여 컨트롤러를 시스템 섀시에 고정합니다 .
- 8 내부 테이프 어댑터 카드의 경우 끝 장치의 케이블을 컨트롤러에 연결합니다 . [그림](#page-14-0) 3-2 를 참조하십시오 .
- 주 : 내부 테이프 어댑터에 두 개의 내부 커넥터가 있지만 하나의 내부 테이프 장치만 지원됩니다 . 카드에서 레이블이 'A' 로 지정된 커넥터를 사용합니다 .
- <span id="page-14-0"></span>그림 3-2. 내부 테이프 어댑터용 케이블 연결

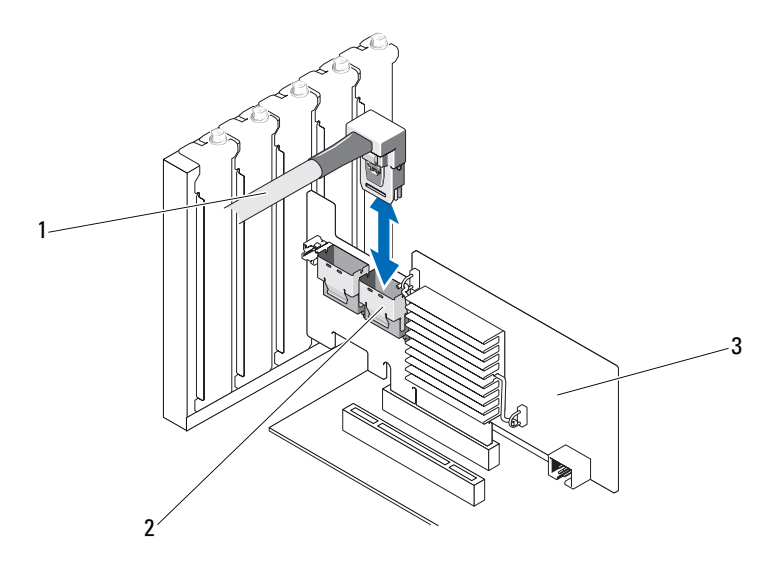

- 
- 1 케이블 2 SAS x4 내부 커넥터
- 3 내부 테이프 어댑터
- 9 6 Gbps SAS HBA 컨트롤러의 경우 외부 테이프 장치 또는 인클로저의 케이블을 어댑터에 연결합니다 . [그림](#page-15-0) 3-3 을 참조하십시오 .

 $\mathbb Z$  주 : 외부 케이블은 두 외부 커넥터 중 하나에 연결할 수 있습니다.

#### <span id="page-15-0"></span>그림 3-3. 6 Gbps SAS HBA 용 케이블 연결

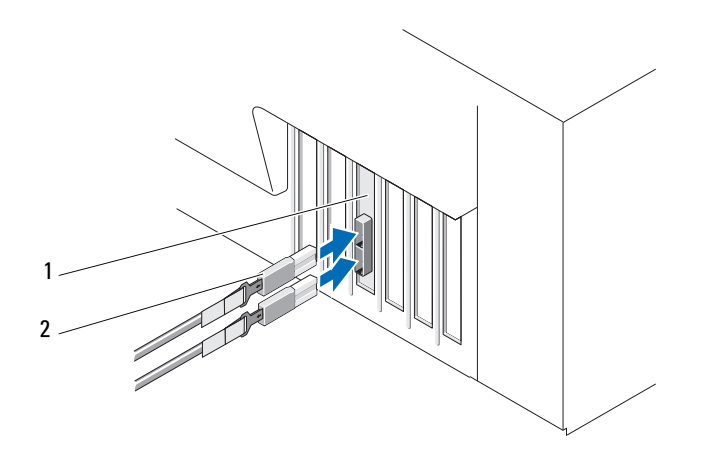

- 1 6 Gbps SAS HBA 2 외부 테이프 장치 또는 인클로저의 케이블
- 10 시스템의 덮개를 장착하십시오 . 시스템 닫기에 대한 자세한 내용은 시스템의 하드웨어 소유자 매뉴얼 또는 사용 설명서를 참조하십시오 .
- 11 전원 케이블 및 네트워크 케이블을 다시 연결한 다음 시스템을 켭니다 .
- $\mathbb Z$  주 : 6 Gbps SAS HBA 를 RBOD 인클로저 또는 외부 테이프 장치에 연결에 대한 자세한 내용은 Dell 지원 웹 사이트 (support.dell.com/manuals) 에 있는 시스템의 하드웨어 소유자 매뉴얼을 참조하십시오 .
- $\mathscr{D}$  주 : 6 Gbps SAS HBA 및 내부 테이프 어댑터 카드에서는 6 Gbps SAS HBA 또는 테이프 드라이브에 연결된 디스크에 운영 체제를 설치할 수 없습니다 .
- $\mathbb Z$   $\tilde \mathsf F$  : 내부 테이프 어댑터에서는 하드 드라이브가 지원되지 않습니다 .

# <span id="page-16-1"></span><span id="page-16-0"></span>드라이버 설치

Microsoft Windows, Red Hat Enterprise Linux 및 SUSE Linux 운영 체제에서 작동하려면 Dell PowerEdge 6 Gbps SAS HBA 및 내부 테이프 어댑터 카드에 소프트웨어 드라이버가 필요합니다 .

이 섹션에는 다음과 같은 운영 체제에 대한 드라이버 설치 절차가 포함되어 있습니다 .

- Microsoft Windows Server 2003 Server 제품군
- Microsoft Windows Server 2008 Server 제품군
- Windows Server 2008 R2 (Hyper-V: Windows Server 2008 R2 에서 클러스터 공유 볼륨과 함께 실시간 마이그레이션 사용 )
- Red Hat Linux 버전 5 업데이트 7
- SUSE Linux Enterprise Server 버전 10 서비스 팩 4 (64 비트 전용 ) 및 버전 11 서비스 팩 2 (64 비트 전용 )

다음과 같은 세 가지 방법으로 드라이버를 설치할 수 있습니다 .

- 운영 체제를 설치하는 동안
- 기존 운영 체제에 새 6 Gbps SAS HBA 또는 내부 테이프 어댑터 컨트롤러를 추가한 후
- 기존 드라이버 업데이트 시
- $\mathbb Z$  주 : 이 항목에서 설명하는 드라이버의 최신 버전이 있는지 확인하려면 Dell 지원 웹 사이트 (support.dell.com) 를 참조하십시오 . 드라이버의 새 버전이 있는 경우 시스템으로 드라이버를 다운로드할 수 있습니다 .

### <span id="page-17-0"></span>Windows 드라이버 설치

본 항목에서는 Windows 드라이버 설치에 사용되는 절차를 설명합니다 .

#### <span id="page-17-1"></span>드라이버 매체 작성

드라이버 매체를 작성하려면 다음을 수행합니다 .

- 1 Dell 지원 웹 사이트 (support.dell.com) 에서 시스템에 대한 다운로드 섹션을 찾아봅니다 .
- 2 최신 6 Gbps SAS HBA 또는 내부 테이프 어댑터 카드 드라이버를 찾고 시스템에 다운로드합니다 .
- 3 드라이버를 매체로 추출하는 데 대해서는 Dell 지원 웹 사이트의 지침을 따릅니다.

#### <span id="page-17-2"></span>설치 전 요구 사항

운영 체제를 설치하기 전에 다음을 수행하십시오 .

- 운영 체제와 함께 제공되는 Microsoft *시작* 문서를 읽어봅니다 .
- 시스템에 최신 BIOS 및 펌웨어가 있는지 확인하십시오 . 최신 드라이버가 설치에 사용 가능한지 확인하십시오 . 필요한 경우 Dell 지원 웹 사이트 (support.dell.com) 에서 최신 BIOS, 펌웨어 및 드라이버 업데이트를 다운로드합니다 .
- 장치 드라이버 매체 ( 디스켓 , USB 드라이브 , CD 또는 DVD) 를 만드십시오 .

#### 장치 드라이버 매체 작성

장치 드라이버 매체를 작성하려면 다음 섹션에 설명된 방법 중 하나를 수행합니다 .

#### Dell Systems Service and Diagnostic Tools 매체에서 드라이버 다운로드

1 시스템에 Dell Systems Service and Diagnostics Tools 매체를 넣습니다 .

Welcome to Dell Service and Diagnostic Utilities (Dell 서비스 및 진단 유틸리티 시작 ) 화면이 표시됩니다 .

- 2 시스템 모델 및 우영 체제를 선택하십시오.
- 3 Continue ( 계속 ) 를 클릭합니다 .
- <span id="page-18-1"></span>4 표시되는 드라이버 목록에서 필요한 드라이버를 선택하고 다음 단계를 수행합니다 .
	- a 자동 압축 해제 zip 파일을 선택한 다음 Run ( 실행 ) 을 클릭합니다.
	- b 드라이버를 디스켓 드라이브 , CD, DVD 또는 USB 드라이브에 복사합니다
	- c 필요한 모든 드라이버에 대해 4 [단계를](#page-18-1) 반복합니다 .
- 5 19페이지의 ["Windows Server 2003](#page-18-0) 운영 체제를 설치하는 동안 드라이버 [설치](#page-18-0) ", 및 20 페이지의 ["Windows Server 2008](#page-19-0) 또는 Windows Server 2008 R2 를 [설치하는](#page-19-0) 동안 드라이버 설치 " 에 설명되어 있는 운영 체제 설치 과정을 수행하는 동안 , Load Driver ( 드라이버 로드 ) 옵션으로 생성된 매체를 사용하여 대용량 스토리지 드라이버를 로드합니다 .

#### Dell 지원 웹 사이트에서 드라이버 다운로드

- 1 support.dell.com 을 방문합니다 .
- 2 Drivers and Downloads ( 드라이버 및 다운로드 ) 를 클릭합니다 .
- 3 Choose by Service Tag ( 서비스 태그별 선택 ) 필드에 시스템의 서비스 태그를 입력하거나 시스템의 모델을 선택합니다 .
- 4 각 드롭다운 목록에서 적절한 System Type ( 시스템 유형 ), Operating System ( 운영 체제 ), Driver Language ( 드라이버 언어 ) 및 Category ( 범주 ) 를 선택합니다 .
- 5 선택 항목에 해당하는 드라이버가 표시됩니다. 사용 가능한 목록에서 필요한 드라이버를 디스켓 드라이브 , USB 드라이브 , CD 또는 DVD 로 다운로드합니다
- 6 19 페이지의 ["Windows Server 2003](#page-18-0) 운영 체제를 설치하는 동안 드라이 버 [설치](#page-18-0) " 에 설명되어 있는 운영 체제 설치 과정을 수행하는 동안 Load Driver ( 드라이버 로드 ) 옵션으로 만든 매체를 사용하여 대용량 저장소 드라이버를 로드합니다 .

#### <span id="page-18-0"></span>Windows Server 2003 운영 체제를 설치하는 동안 드라이버 설치

- 1 Windows Server 2003 매체를 사용해 시스템을 부팅하십시오 .
- **2** Press F6 if you need to install a third party SCSI or RAID driver  $(E^{\lambda})$ SCSI 또는 RAID 드라이버를 설치해야 하는 경우 F6 를 누르십시오 ) 라는 메시지가 표시되면 <F6> 키를 누릅니다 .

시스템의 추가 컨트롤러를 요청하는 화면이 표시됩니다 .

3 <S> 키를 누릅니다 .

시스템에 드라이버 매체를 삽입하라는 메시지가 표시됩니다 .

■ 주 : 포맷된 USB 키를 사용하여 드라이버를 제공합니다 . 추가 세부사항 은 Dell 지원 웹 사이트 (support.dell.com) 를 확인하십시오 .

- 4 드라이버 매체를 매체 드라이브에 넣고 <Enter> 키를 누릅니다 . SAS 컨트롤러의 목록이 표시됩니다.
- 5 설치된 컨트롤러에 대한 해당 드라이버를 선택하고 <Enter> 키를 눌러 드라이버를 로드합니다 .

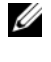

■ 주:제공하는 드라이버 버전이 시스템에서의 버전과 일치하지 않는 경우 메시지가 표시될 수 있습니다 . 매체에서 드라이버를  $\lambda$ 용하려면 < $S$ > 를 누릅니다.

6 정상적으로 설치 프로세스를 계속해서 수행하려면 <Enter> 키를 누름니다

#### <span id="page-19-0"></span>Windows Server 2008 또는 Windows Server 2008 R2 를 설치하는 동안 드라이버 설치

- 1 Windows Server 2008 또는 Windows Server 2008 R2 매체를 사용해 시스 템을 부팅하십시오 .
- 2 Where do you want to install 2008 (2008 을 설치할 위치 ) 라는 메시지가 표시될 때까지 화면에 나타나는 지시를 따릅니다 .
- 3 Load driver ( 드라이버 로드 )... 를 선택합니다 .

시스템에 매체를 삼입하라는 메시지가 표시됩니다. 프롬프트가 표시되면 설치 매체를 삽입하고 적절한 위치로 이동합니다 .

4 메시지가 표시되면 목록에서 적절한 카드를 선택하고 Next ( 다음 ) 를 클릭한 우 계속해서 설치를 수행합니다 .

#### <span id="page-19-1"></span>새 컨트롤러용 Windows Server 2003, Windows Server 2008 또는 Windows Server 2008 R2 드라이버 설치

- 1 시스템을 종료합니다 .
- 2 시스템에 새 컨트롤러를 설치합니다 .
- 3 시스템을 켭니다 .

Windows 운영 체제에서 새 커트록러를 감지하고 메시지를 표시합니다.

- 4 새 하드웨어 검색 마법사 화면이 나타나고 감지한 하드웨어 장치를 표시합니다.
- 5 다음을 클릭합니다 .
- 6 장치 드라이버 찾기 화면에서 내 장치에 적합한 드라이버 검색을 서택하고 **다음**을 클릭합니다
- 7 드라이버 파일을 사용 가능하게 하고 드라이버 파일 찾기 화면에서 적절한 위치를 찾습니다 .
- 8 다음을 클릭합니다.
- 9 마법사가 새 RAID 커트롤러에 대해 적절한 장치 드라이버를 감지하여 설치합니다 .
- 10 마침을 클릭하여 설치를 완료합니다 .
- 11 Windows 에서 시스템을 재부팅하라는 메시지가 나타나면 시스템을 재부팅함니다
- $\mathbb Z$  주 : Windows Server 2008 R2 운영 체제에는 SAS 커트롤러를 지원하기 위한 장치 드라이버가 포함됩니다 . 해당 시스템은 자동으로 새 컨트롤러를 감지하고 드라이버를 설치합니다 . Windows 가 설치하는 드라이버 버전을 확인하여 필요한 경우 업데이트하십시오 .

#### <span id="page-20-0"></span>Windows 드라이버 업데이트

시스템에 이미 설치되어 있는 6 Gbps SAS HBA 또는 내부 테이프 어댑터 카드에 대해 Windows 드라이버를 업데이트하려면 아래에 지정된 단계를 수행한니다 .

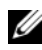

■ 주 : 드라이버를 업데이트하기 전에 시스템의 모든 응용프로그램을 닫는 것이 중요합니다 .

- 1 우영 체제에 따라 다음 목록에서 해당 작업을 선택합니다 .
	- Windows Server 2003 의 경우 : 시작 → 설정 → 제어판 → 시스템을 클릭합니다 .
	- Windows Server 2008 의 경우 : Start ( 시작 )→ Settings ( 설정 )→ Control Panel ( 제어판 )→ System( 시스템 ) 을 클릭합니다.
	- Windows Server 2008 R2 의 경우 : 시작 → 제어판 → 시스템 및 보안 → 시스템 을 클릭합니다 .

시스템 속성 창이 표시됩니다 .

- 2 운영 체제에 따라 다음 목록에서 해당 작업을 선택합니다 .
	- Windows Server 2003 의 경우 : Hardware ( 하드웨어 ) 탭을 클릭합니다 .
	- Windows Server 2008 의 경우 : 장치 관리자를 클릭하십시오 .
	- Windows Server 2008 R2 의 경우 : 장치 관리자를 클릭하십시오 .

Package Manager ( 패키지 관리자 ) 화면이 표시됩니다 .

- $\mathbb Z$  주 : 또는 Device Manager ( 장치 관리자 ) 를 엽니다 . Windows **탐색기**에서 **내 컴퓨터**를 마우스 오른쪽 단추로 클릭하고 **관리**를 선택합니다 . 컴퓨터 관리 화면이 표시됩니다 . 왼쪽 창에서 장치 관리자를 선택합니다 .
- 3 SCSI 및 RAID 컨트롤러를 더블 클릭합니다.

**■ 주 : Windows 2008** 의 경우 , SAS 는 **스토리지 컨트롤러** 아래에 나열됩니다.

- 4 드라이버를 업데이트할 커트롤러를 두 번 클릭합니다.
- 5 드라이버 탭을 클릭한 다음 드라이버 업데이트를 클릭합니다. 장치 드라이버 업그레이드 마법사 화면이 표시됩니다 .
- 6 USB 키나 다른 매체를 사용하여 드라이버 파일을 사용할 수 있도록 석정한니다 .
- 7 목록 또는 특정 위치에서 설치를 선택합니다 .
- 8 Next ( 다음 ) 를 클릭합니다 .
- 9 마법사의 단계를 따르고 드라이버 파일의 위치를 찾습니다 .
- 10 USB 키 또는 기타 매체에서 inf 파잌을 서택합니다 .
- 11 다음을 클릭하고 마법사의 설치 단계를 계속합니다.
- 12 Finish ( 마침 ) 를 클릭하여 마법사를 종료하고 변경 내용이 업데이트되도록 시스템을 재부팅합니다 .

### <span id="page-22-0"></span>Linux 드라이버 설치

Linux 의 드라이버를 설치하려면 이 섹션에 있는 절차를 사용합니다 . 드라이버는 자주 업데이트됩니다 . 드라이버의 최신 버전을 사용하려면 Dell 지원 웹 사이트 (support.dell.com) 에서 업데이트된 Linux 드라이버를 다운로드합니다 .

### <span id="page-22-1"></span>DKMS 를 지원하는 RPM 패키지 설치

- 1 gzip 으로 압축된 tarball 드라이버 릴리스 패키지의 압축을 해제합니다 .
- 2 rpm -ihv dkms- <version>.noarch.rpm 명령어를 사용하여 DKMS 패키지를 설치합니다
- 3 rpm -ihv mpt2sas-<version>.noarch.rpm 명령어를 사용하 여 드라이버 패키지를 설치합니다.

 $\mathbb Z$  주 : 기존의 패키지를 업데이트하는 경우 rpm - Uvh <package name> 을 사용합니다 .

- 4 이전의 장치 드라이버가 사용 중인 경우 업데이트된 드라이버가 실행 되도록 시스템을 다시 부팅해야 합니다 .
- 5 드라이버가 이런 시스템 명령어 modinfo mpt2sas and dkms status 와 함께 로드되었는지 확인하십시오 .

### <span id="page-22-2"></span>커널 업그레이드

새 커널로 업그레이드하는 경우 DKMS 사용 드라이버 패키지를 다시 설치해야 합니다 .

새 커널에 대한 드라이버를 업데이트하거나 설치하려면 다음을 수행합니다 .

- 1 터미널 창에 다음을 입력합니다 #dkms build -m <module\_name> -v <module version> k <kernel version> #dkms build -m <module\_name> -v <module version> k <kernel version>
- 2 드라이버가 성공적으로 새 커널에 설치되었는지 확인하려면 다음을 입 력합니다 : dkms status

<driver name>, <driver version>, <new kernel version>: installed (< 드라이버 이름 >, < 드라이버 버전 >, < 새 커널 버전 >: 설치됨 ) 라는 메시지가 표시됩니다 .

3 이전의 장치 드라이버가 사용 중인 경우 업데이트된 드라이버가 실행 되도록 시스템을 다시 부팅해야 합니다 .

24 | 드라이버 설치

# <span id="page-24-0"></span>6 Gbps SAS HBA BIOS

Dell PowerEdge 6 Gbps SAS HBA 및 내부 테이프 어댑터 카드의 BIOS에 다음 기능이 들어 있습니다 .

- 다중 SAS 컨트롤러 지원
- ROM ( 읽기 전용 메모리 ) BIOS 복원 이미지
- POST 상태 오류 메시지
- POST 액세스 가능한 텍스트 기반 구성 유틸리티 (<Ctrl><C>)

## <span id="page-24-1"></span>POST 메시지

POST 를 수행하는 동안 BIOS 가 컨트롤러의 상태 및 식별 정보를 제공하는 메시지를 표시하며 POST 프로세스를 수행하는 동안 감지된 오류를 표시합니다.

BIOS POST 식별 배너는 BIOS 식별 , 저작권 정보 및 컨트롤러 버전을 표시하며 .

또한 BIOS 는 POST 과정 중에 Configuration Utility ( 구성 유틸리티 ) 를 시작하라는 프롬프트를 표시합니다 .

### <span id="page-24-2"></span>BIOS 오류 코드 메시지

POST 를 수행하는 동안 BIOS 에 오류가 발생하면 사용자가 BIOS 오류를 알 수 있도록 BIOS Configuration Utility (BIOS 구성 유틸리티 ) 가 오류를 표시한 후 POST 프로세스를 중지합니다 . 계속하려면 아무 키나 눌러야 합 니다 . 오류가 발생한 경우 BIOS Configuration Utility (BIOS 구성 유틸리티 ) 에서 부팅을 계속할 것인지 또는 중지할 것인지 선택할 수 있습니다 .

 $\mathcal{L}$  주 : BIOS Configuration Utility (BIOS 구성 유틸리티 ) 에서는 6 Gbps SAS HBA 또는 내부 테이프 어댑터 카드에 연결된 장치에서 시스템 부팅을 지워하지 않습니다 . 이러한 커트롤러에 대해 시스템 부팅이 비활성화되어 있음을 나타내기 위해 POST 에 Adapter(s) disabled by user ( 사용자가 어댑터를 비활성화했습니다 ) 라는 메시지가 표시됩니다 .

### <span id="page-25-0"></span>구성 유틸리티

#### <span id="page-25-1"></span>구성 유틸리티 사용

- 1 시스템을 부팅합니다 .
- 2 POST 과정 중에 프롬프트가 표시되면 <Ctrl><C> 키를 누릅니다 . 운영 체제에서 부팅을 완료할 때까지 대기합니다 . 그런 다음 시스템을 다시 시작하고 다시 시도합니다 .
- $\mathbb Z$  주 : <CTRL><C> 키를 누른 후 관리하려는 어댑터를 선택하고 <Enter> 키를 누릅니다 .
- $\mathbb Z$  주 : 구성 유틸리티에서는 테이프 및 RBOD 장치를 구성하는 기능을 제공하지 않습니다 . 테이프 장치 및 RBOD 에 자체 구성 관리 인터페이스가 있습니다 .

### <span id="page-25-2"></span>구성 유틸리티 기능

화면은 계층 형식으로 구성되고 탐색 힌트가 각 화면의 아래쪽에 표시됩니다. 화면에 다음이 표시됩니다 .

- 어댑터 목록 시스템에 있는 모든 6 Gbps SAS HBA 및 내부 테이프 어댑터 카드를 나열합니다.
- 전역 속성 시스템에 있는 모든 6 Gbps SAS HBA 및 내부 테이프 어댑터 카드에 적용되는 정적 및 수정 가능한 속성을 나열합니다 .
- 어댑터 속성 선택한 컨트롤러에 대한 기본 화면입니다 . 선택한 6 Gbps SAS HBA 및 내부 테이프 어댑터 카드에 대한 정적 및 수정 가능한 속성을 나열합니다 . 추가 화면에 대한 메뉴를 제공합니다
- SAS 토폴로지 선택한 컨트롤러의 물리적 토폴로지를 나열합니다 .
- 장치 속성 선택한 컨트롤러에 연결되어 있는 물리적 장치의 속성을 나열합니다 .
- 고급 어댑터 속성 서택한 커트롤러의 고급 속성을 나열합니다 .

#### <span id="page-26-0"></span>Exit ( 종료 ) 화면

주 : 유틸리티를 종료해야 SAS BIOS Configuration Utility (SAS BIOS 구성 유틸리티 ) 의 변경 내용이 적용됩니다 .

Adapter List ( 어댑터 목록 ) 을 사용하고 <Esc> 를 눌러 저장한 후 SAS BIOS Configuration Utility (SAS BIOS 구성 유틸리티 ) 를 종료합니다 . 다른 SAS BIOS Configuration Utility (SAS BIOS 구성 유틸리티 ) 화면을 종료하는 경우에도 유사한 종료 화면이 나타납니다 . 이러한 종료 화면을 사용하여 설정을 저장합니다 .

# <span id="page-28-0"></span>문제 해결

Dell PowerEdge 6 Gbps SAS HBA 또는 내부 테이프 어댑터 카드에 대한 지원 및 문제 해결 정보는 Dell 지원 웹 사이트 (support.dell.com) 를 참조하십시오 .

### <span id="page-28-1"></span>일반 문제

 $\mathbb Z$  주 : 문제 해결 정보는 Dell 지원 웹 사이트 (support.dell.com) 의 *OpenManage Storage Services* 사용 설명서를 참조하십시오 .

## <span id="page-28-2"></span>구성 유틸리티 오류 메시지

- 주: 설명된 다음 해결 단계를 수행한 후에도 오류 메시지가 표시되는 경우 고급 문제 해결을 위해 Dell 지원에 문의하십시오 . Dell 기술 지원 문의 방법에 대한 자세한 내용은 8 [페이지의](#page-7-1) "Dell 에 문의하기 " 를 참조하십시오 .
- 메시지: An error occurred while reading non-volatile settings ( 비휘발성 설정을 읽는 동안 오류가 발생했습니다 ). 설명 : 펌웨어에서 설정 중 하나를 읽는 동안 오류가 발생했습니다 .

제아 솔루션 · 커트롤러를 다시 장착하고 재부팅하십시오.

• 메시지 : An error occurred while reading current controller settings ( 현재 컨트롤러 설정을 읽는 동안 오류가 발생했습니다 ).

설명 : 컨트롤러 설정 및 초기화에 실패했습니다 .

제안 솔루션 : 시스템을 재부팅하십시오 .

• 메시지 : Advanced Device Properties settings not found ( 고급 장치 등록 정보 설정을 찾을 수 없습니다 ). 설명 : 펌웨어에서 필수 구성 페이지를 읽는 데 실패했습니다 . 제안 솔루션 · 펌웨어를 리플래시하고 재부팅하십시오.

• 메시지: Error obtaining PHY properties configuration information (PHY 등록 정보 구성 정보를 가져오는 동안 오류가 발생했습니다 ).

설명 : 펌웨어에서 필수 구성 페이지를 읽는 데 실패했습니다 .

제안 솔루션 : 펌웨어를 리플래시하고 재부팅하십시오 .

• 메시지 : Configuration Utility Options Image checksum error ( 구성 유틸리티 옵션 이미지 체크섬 오류가 발생했습니다 ).

설명 : 플래시에서 Configuration Utility ( 구성 유틸리티 ) 옵션을 읽는 데 실패했습니다 .

제안 솔루션 : 다시 시작한 후 다시 시도하십시오 . 문제가 계속되면 컨트롤러에서 펌웨어를 리플래시하십시오 .

- 메시지 : Can't load default Configuration Utility options ( 기본 구성 유틸리티 옵션을 로드할 수 없습니다 ). 설명 : Configuration Utility ( 구성 유틸리티 ) 옵션 구조에 대한 메모리 할당에 실패했습니다
- 메시지: An error occurred while writing non-volatile settings ( 비휘발성 설정을 읽는 동안 오류가 발생했습니다 ). 설명 : 펌웨어에 하나 이상의 설정을 쓰는 중에 오류가 발생했습니다 .

### <span id="page-29-0"></span>BIOS 오류 메시지

• 메시지: Press <Ctrl+C> to enable BIOS (BIOS를 활성화하려 면 <Ctrl+C> 를 누르십시오 ).

설명 : BIOS 가 비활성화되어 있는 경우 Configuration Utility ( 구성 유틸리티 ) 를 시작하여 활성화할 수 있습니다 . Configuration Utility ( 구성 유틸리티 ) 에서 설정을 Enabled ( 활성화 ) 로 변경할 수 있습니다 .

• 메시지 : Adapter configuration may have changed, reconfiguration is recommended ( 어댑터 구성이 변경된 후에는 재구성하는 것이 좋습니다 ).

Press CTRL-C to run Dell 6 Gbps SAS HBA Configuration Utility... (CTRL+C 를 눌러 Dell 6 Gbps SAS HBA 구성 유틸리티를 실행하십시오 )

설명 : Configuration Utility ( 구성 유틸리티 ) 를 시작하고 6 Gbps SAS HBA 또는 내부 테이프 어댑터 컨트롤러의 구성을 확인합니다 .

- 메시지 : Initializing ( 초기화 중입니다 )... 설명 : 이 메시지는 BIOS 를 초기화하기 위해 기다리는 동안 표시됩니다.
- 메시지 : SAS discovery error (SAS 검색 오류가 발생했습니다 ). 설명 : 펌웨어에서 검색 오류가 보고되었음을 나타내며 이러한 메시지가 더 많이 나타날 수 있습니다 . **구성 유틸리티**를 시작하여 검사하십시오 .
- 메시지 : Device not available at HBA n, HDL n, LUN( 장 치를 HBA n,HDL n 및 LUN 에서 사용할 수 없습니다 .) 설명 : 현재 장치가 준비되지 않았을 수 있습니다 . 장치가 다시 시도됩니다 . 문제가 계속 발생하면 시스템을 재시작하십시오 .
- 메시지 : ERROR ( 오류가 발생했습니다 ). Device is not responding to Read Capacity ( 오류 ! 장치가 용량 읽기에 응답하지 않습니다 .) 설명 : 장치가 용량 읽기 명령어에 응답하지 않습니다 . Dell 사에 문의하십시오 .
- 메시지 : Failed to add device, too many devices ( 장치가 너무 많아 장치를 추가하지 못했습니다 ). 설명 : 추가 장치에 대한 리소스를 할당할 수 없습니다 .
- 메시지 : ERROR( 오류가 발생했습니다 ). Adapter Malfunctioning!( 오류 ! 어댑터 오작동 !). 설명 : 어댑터가 올바르게 초기화되지 않았습니다 . 어댑터 구성에 문제가 잎을 수 잎습니다. BIOS 구성을 다시 로드하십시오. 구성 유틸리티를 다시 시작하고 문제가 지속되는지 확인하십시오 .
- 메시지: MPT firmware fault (MPT 펌웨어 오류가 발생했습니다). 설명 : 어댑터가 올바르게 초기화되지 않았습니다 . 어댑터 구성에 문제가 있을 수 있습니다 . BIOS 구성을 다시 로드하십시오 . **구성** 유틸리티를 다시 시작하고 문제가 지속되는지 확인하십시오.
- 메시지 : Updating Adapter List ( 어댑터 목록을 업데이트하는 중입니다 ). 설명 : 레코드가 없는 새 어댑터를 발견했습니다 . 레코드가 작성됩니다 .
- 메시지 : Adapter(s) disabled by user ( 사용자가 어댑터를 비활성화했습니다 ). 설명 : 어댑터를 발견했지만 구성 유틸리티에서 비활성화되었으며 BIOS 에서 사용되지 않습니다 .
- 메시지 : Adapter configuration may have changed, reconfiguration is recommended ( 어댑터 구성이 변경된 후에는 재구성하는 것이 좋습니다 ).

설명 : 컨트롤러가 이동되었거나 시스템에 다시 설치되었습니다 . 사용 가능한 리소스로 부팅 순서에 추가하십시오 .

- 메시지: Memory allocation failed (메모리 할당에 실패했습니다). 설명 : 컨트롤러가 구성 유틸리티 , 문자열 파일 또는 옵션 파일을 로드 하는 데 할당할 메모리가 부족합니다 . 시스템을 재부팅합니다
- 메시지 : Invalid or corrupt image ( 이미지가 잘못되거나 손상되었습니다 ).

설명 : 구성 유틸리티, 문자열 파일 또는 옵션 파일에 대한 이미지 중 하나가 손상되었습니다 . BIOS 를 다시 로드하십시오 . 펌웨어를 리플래시하십시오 .

- 메시지: Image upload failed (이미지 업로드에 실패했습니다). 설명 : 구성 유틸리티 , 문자열 파일 , 또는 옵션 파일에 대한 이미지를 업로드할 수 없습니다 . BIOS 를 다시 로드하십시오 . 펌웨어를 리플래시하십시오 .
- 메시지 : Unable to load the Dell 6 Gbp SAS HBA Configuration Utility (Dell 6Gbp SAS HBA 구성 유틸리티를 로드할 수 없습니다 ).

설명 : 구성 유틸리티를 로드할 수 없습니다 . 대개 이 오류는 다음 네 가지 이전 메시지 중 하나와 함께 표시됩니다.

• 메시지 : Dell 6 Gbp SAS HBA configuration utility will load after initialization!( 초기화한 후 Dell 6Gbp SAS HBA 구성 유틸리티가 로드됩니다 .) 설명 : <Ctrl><C> 를 사용하여 구성 유틸리티를 시작하지만 사용 가능한 메모리가 부족합니다 . POST 를 초기화한 후 구성 유틸리티가 로드 ( 부팅 ) 됩니다 .

- 메시지 : MRT BIOS Fault xxh encountered at adapter PCI (xxh, xxh, xxh) ( 어댑터 PCI (xxh, xxh, xxh) 에서 MRT BIOS 오류 xxh 가 발생했습니다 ). 설명 :
	- 오류 01: 어댑터에 할당된 I/O 포트 없음 .
	- 오류 02: MPT 펌웨어 오류 발생 .
	- 오류 03: 펌웨어 다운로드 부팅용 이미지 없음 .
	- 오류 04: 펌웨어 다운로드 부팅 체크섬 오류 .
	- 오류 05: IOC 하드웨어 오류 .
	- 오류 06: MPT 펌웨어 통신 오류 .
	- 오류 07: PCI 버스 마스터 오류 .
	- 오류 08: 문자열 이미지 ( 메시지 ) 검색되지 않음 .
	- 오류 09: 문자열 메모리 할당 실패 .
	- 오류 0A: 문자열 업로드 실패 .
	- 오류 0B: 문자열 이미지 유효하지 않음 .
	- 오류 0C: 지원되지 않는 IOC 구성 .
	- 오류 0D: IOC 의 응답을 기다리는 동안 타임 아웃 .
	- 오류 0E: 전송 도어벨 핸드쉐이크 오류 .
	- 오류 0F: 수신 도어벨 핸드쉐이크 오류 .
	- 오류 10: 할당된 I/O 주소에 맵핑된 메모리 없음 .
	- 오류 11: IOC 팩트 오류 .
	- 오류 12: IOC 초기화 오류 .
	- 오류 13: 포트 활성 오류 .
- 메시지 : MRT BIOS Fault xxh encountered at adapter PCI (xxh, xxh, xxh) ( 어댑터 PCI(xxh, xxh, xxh) 에서 MRT BIOS 오류 xxh 가 발생했습니다 ).

설명 : xxh 가 02 또는 11 인 경우 이 메시지와 함께 4 자리 16 진수 오류 값이 표시될 수 있습니다 . 이 값을 적어두고 도움을 받기 위해 기술 지원에 문의하십시오 .

• 메시지 : One or more unsupported device detected! ( 하나 이상의 지원되지 않는 장치가 감지되었습니다 ). 설명 : 장치를 검색하는 동안 토폴로지 오류가 발생했습니다 .

#### 문제 해결 | 33

• 메시지: SAS Address NOT programmed on controller in slot (X) (SAS 주소가 슬롯 (X) 의 컨트롤러에서 프로그래밍되지 않았습니다 ).

설명 : SAS 주소 ( 월드 와이드 ID) 가 영 (0) 과 동일하고 프로그래밍되지 않았습니다 .

• 메시지 : Bus master ERROR ( 버스 마스터 오류 ). 설명 : 칩에 버스 마스터 활성화가 설정되어 있지 않습니다 .

# <span id="page-34-0"></span>펌웨어 업데이트

펌웨어 패키지를 플래시하여 다음을 업데이트합니다 .

- Dell PowerEdge
- 6 Gbps SAS HBA
- 내부 테이프 어댑터 카드 펌웨어

컨트롤러를 사용하는 동안 펌웨어 패키지를 플래시합니다 . 시스템을 다시 시작하여 변경 내용을 모두 적용합니다 . 펌웨어 패키지를 플래싱하는 동안 정전과 같은 오류가 발생하면 컨트롤러가 이전 버전의 펌웨어로 되돌립니다 .

■ 주: 컨트롤러 사용 중에 펌웨어를 플래싱하면 컨트롤러의 성능이 일시적으로 저하됨을 알 수 있습니다 .

### <span id="page-34-1"></span>펌웨어 패키지 업데이트 유틸리티

다양한 운영 체제에서 펌웨어 패키지 업데이트 유틸리티를 실행할 수 있습니다 . 펌웨어 패키지가 자동화되어 사용자 작업이 필요하지 않습니다 . 시스템과 함께 제공되는 PowerEdge Service and Diagnostic Utilities (PowerEdge 서비스 및 진단 유틸리티 ) 매체에서 펌웨어 패키지 플래시 유틸리티를 가져올 수 있습니다 .

수동 업데이트를 수행해야 합니다. 최신 펌웨어 패키지 업데이트 및 업데이트 절차는 Dell 지원 웹 사이트 (support.dell.com) 를 참조하십시오 .

#### 36 | 부록 A: 펌웨어 업데이트